# **使用「語音轉換文字軟件」資源套**

**使用指南**

**教育局 教育心理服務(新界東)組 2022**

#### **目錄**

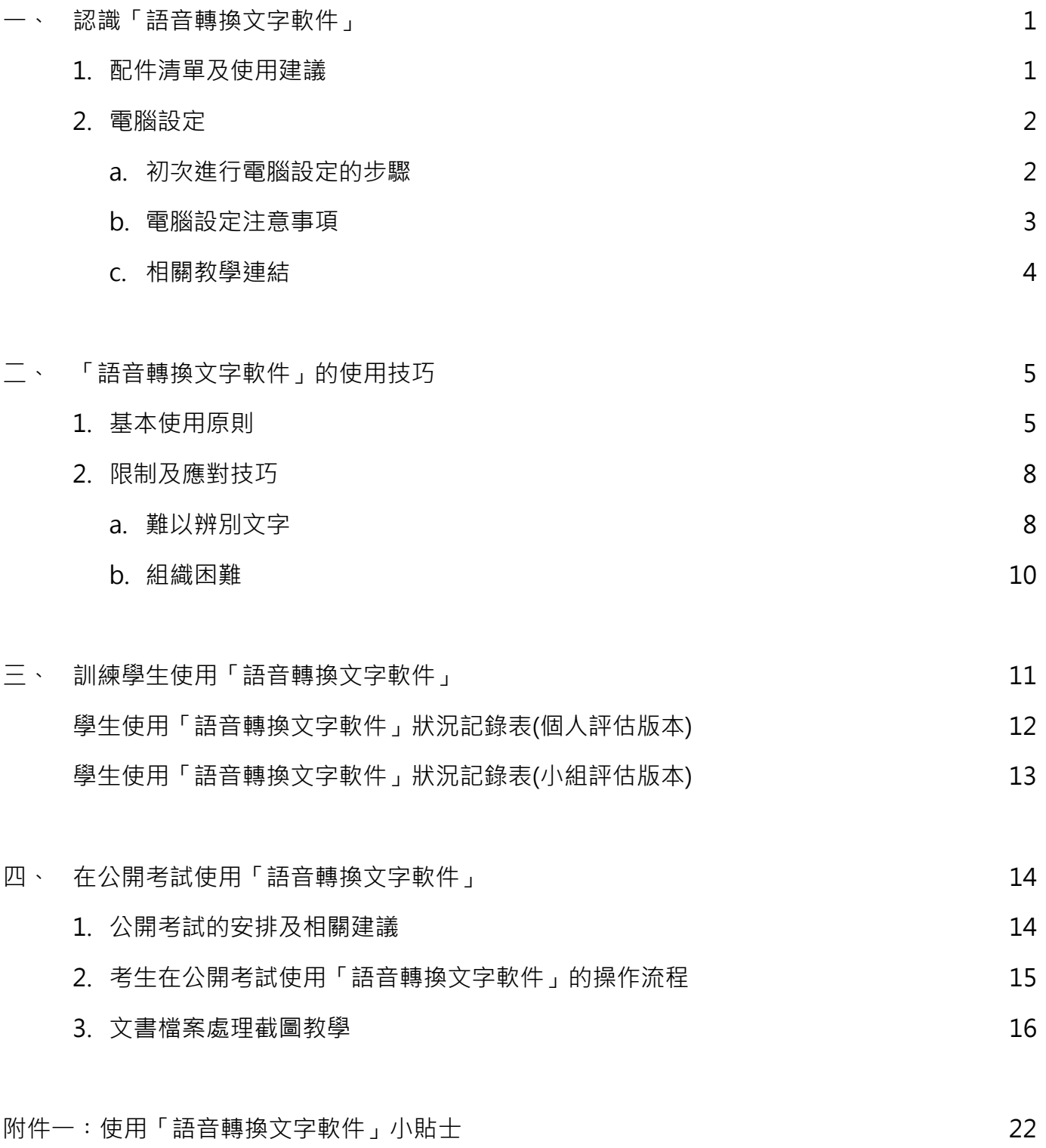

使用「語音轉換文字軟件」資源套 (試用版)

#### 使用指南

### **一、認識「語音轉換文字軟件」**

### **1. 配件清單及使用建議**

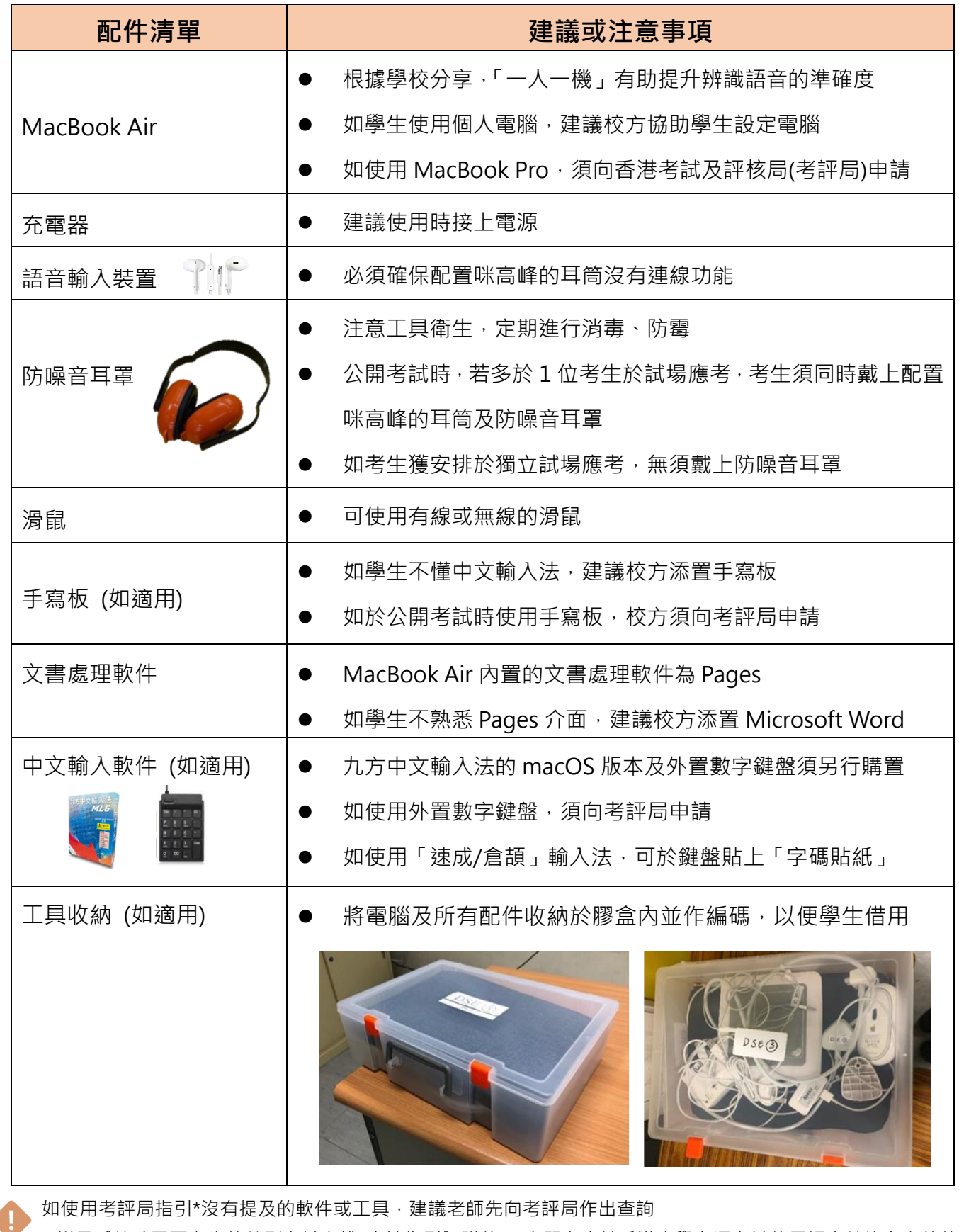

有關購置 Macbook Air 的事宜,可向教育局特殊教育支援第四組查詢 (電話: 2307 0265)

#### **2. 電腦設定**

根據考評局指引,個別工具的功能或會影響考試的公平性及使用有關工具的適用性。校方有責任為學 生設定電腦並停用個別功能,**包括上網、計算、自動校正、聯想字詞、字典/翻譯、拼字檢查、文法檢 查、詞典、同音異字、修改文字(觸控式軌跡板)等功能。**

#### **a. 初次進行電腦設定的步驟**

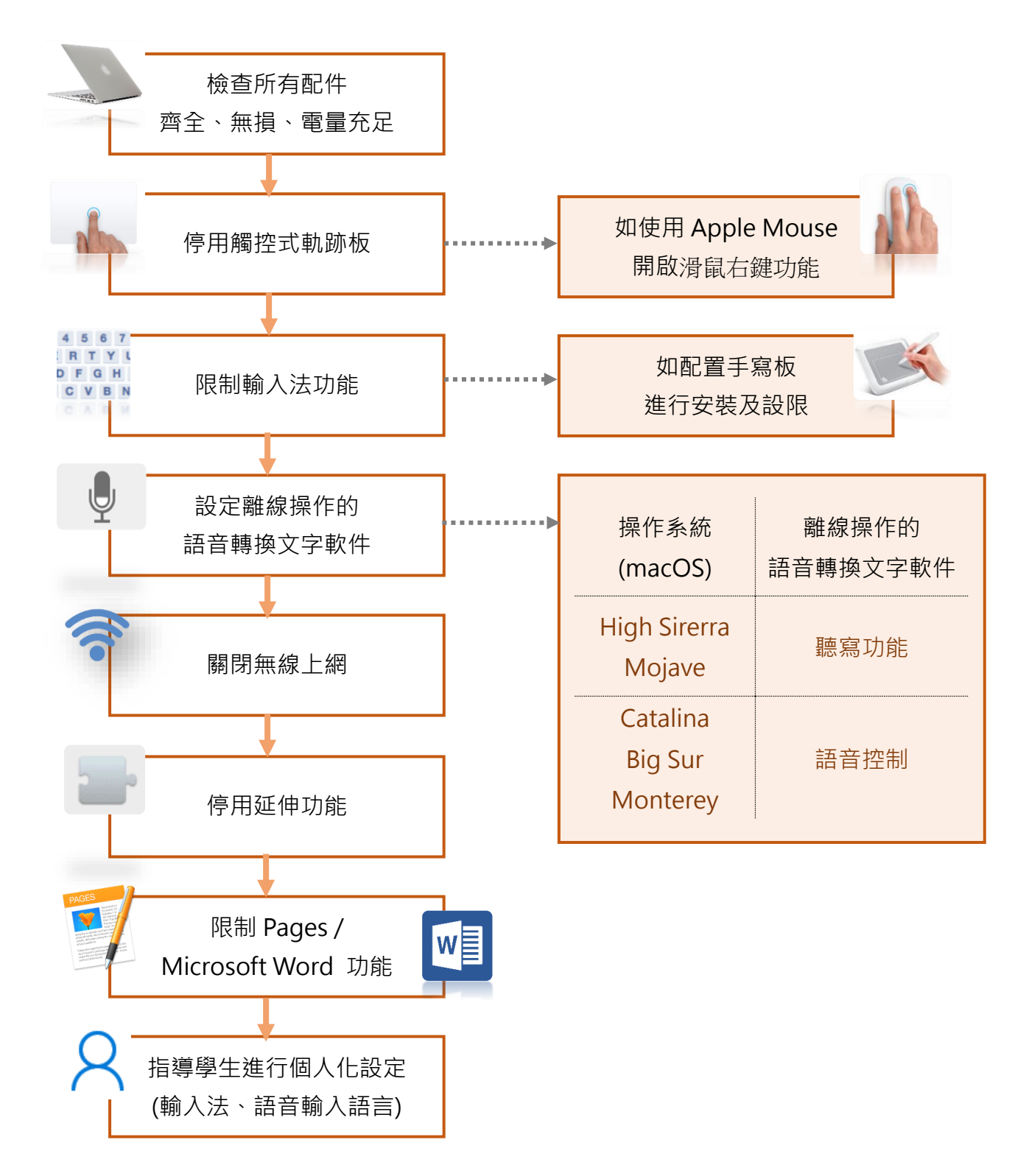

#### **b. 電腦設定注意事項**

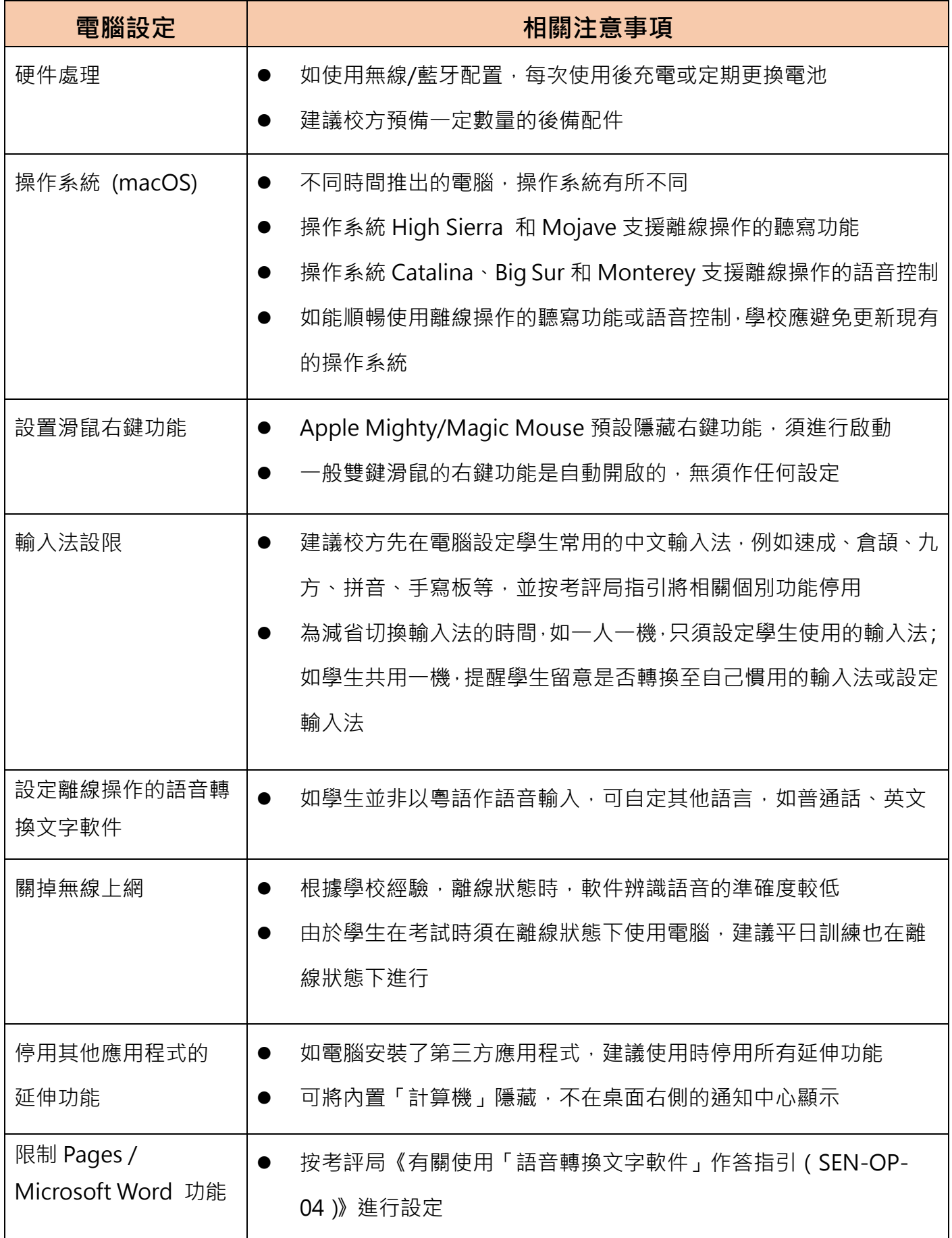

使用「語音轉換文字軟件」資源套 (試用版)

使用指南

**c. 相關教學連結**

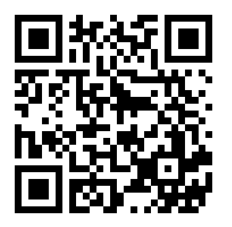

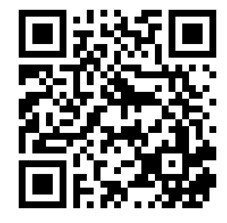

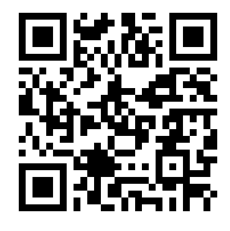

為從 Windows 轉用 Mac [的使用者而設的貼士](https://support.apple.com/zh-mo/HT204216)

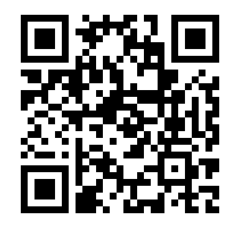

 $\left| \begin{array}{ccc} \sqrt{1-x^2} & \sqrt{1-x^2} & \sqrt{1-x^2} \ & \sqrt{1-x^2} & \sqrt{1-x^2} \ & \sqrt{1-x^2} & \sqrt{1-x^2} \ & \sqrt{1-x^2} & \sqrt{1-x^2} \ & \sqrt{1-x^2} & \sqrt{1-x^2} & \sqrt{1-x^2} \ \end{array} \right.$ 

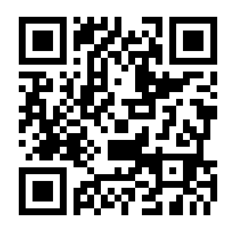

設定 Apple [無線滑鼠](https://support.apple.com/zh-hk/HT201178) The Mac Mac [上的中文輸入方式偏好設定](https://support.apple.com/zh-hk/guide/chinese-input-method/cim21aa5fa50/mac)

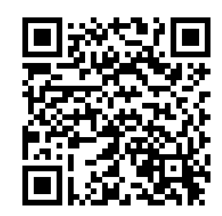

[設定語音控制](https://support.apple.com/zh-hk/HT210539) Pages [使用手冊](https://help.apple.com/pages/mac/8.1/?lang=zh-tw#/tand2703708a)

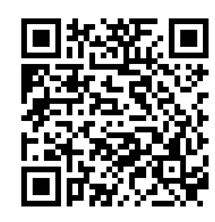

如 QR Code 因過時失效,可點擊標題超連結或於網上搜尋相關標題,以瀏覽相關資訊

### **二、「語音轉換文字軟件」的使用技巧**

**1. 基本使用原則**

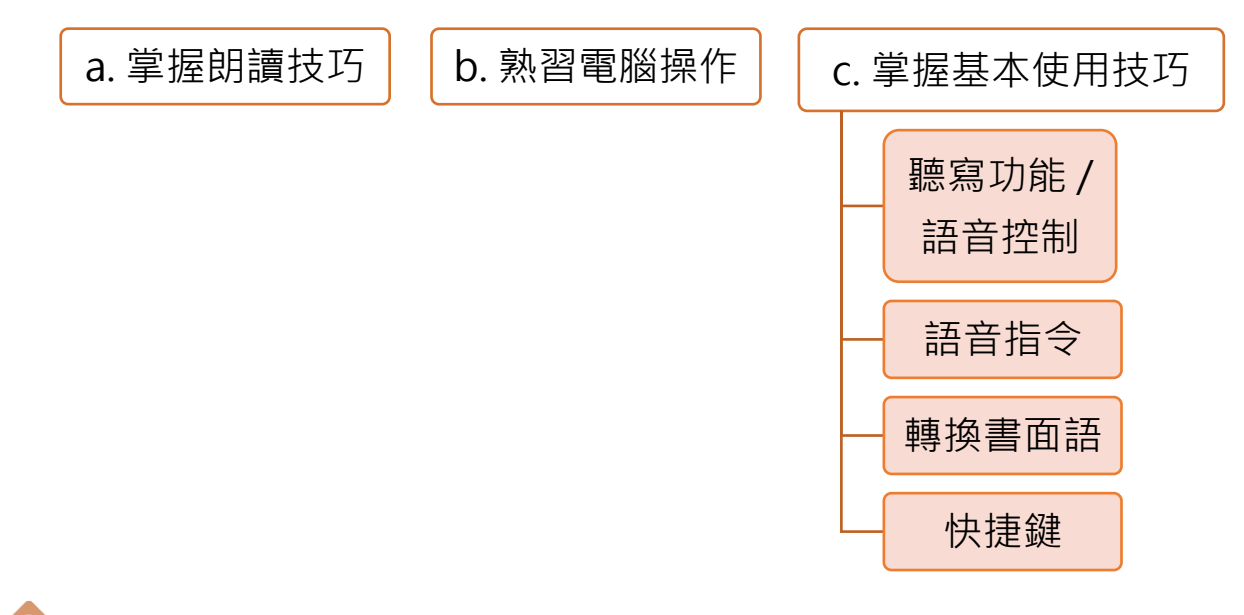

聽寫功能/語音控制=語音轉換文字軟件

掌握三大基本使用原則,學生大致能夠運用「語音轉換文字軟件」作答短題目

#### **a. 掌握朗讀技巧**

- i. 音準、音量、語速、停頓位置、咪高峰收音位置等, 皆會影響辨識語音的準確度
- ii. 學生必須掌握基本技巧,例如發音準確、掌握最佳收音位置、讓電腦熟習聲頻等
- iii. 學生應在適當時候停頓,朗讀有意義的短句比單字及二字詞語為佳
- iv. 如學生因發音或言語問題而在使用上有困難,可考慮尋求校本言語治療師的協助

#### **b. 熟習電腦操作**

i. 學生對介面操作的熟悉程度和使用習慣,會影響作答效率,宜多練習

#### **c. 掌握基本使用技巧**

- i. 「語音轉換文字軟件」(**聽寫功能**)
	- 按兩下「Fn」開啟聽寫功能
	- 無須使用時,應先按一下「Fn」或點擊螢幕上咪高峰圖示下方 「完成」按鈕關閉聽寫功能,避免閒置令反應變慢
	- 如沒有反應,應先按一下「Fn」或點擊「完成」關閉功能,再按兩下「Fn」重新啟動
	- 如重新啟動後, 狀況仍然沒有改善, 請重新啟動電腦

或

「語音轉換文字軟件」(**語音控制**)

- 啟動語音控制後,螢幕上出現一個圖示,圖示上方是咪高峰,表 示已啟動語音控制,圖示下方「睡眠」二字
- 點擊咪高峰下方的「睡眠」按鈕停用語音控制,「睡眠」會變成 「喚醒」字樣
- 無須使用時,應先點擊「睡眠」按鈕停用語音控制,避免閒置令反應變慢
- 如沒有反應,應先點擊「睡眠」按鈕停用語音控制,再點擊「喚醒」按鈕重新啟動
- 如重新啟動後, 狀況仍然沒有改善, 請重新啟動電腦

ii. 語音指令

● 學生可直接讀出標點符號語音指令,增加使用效率,常用語音指令如下:

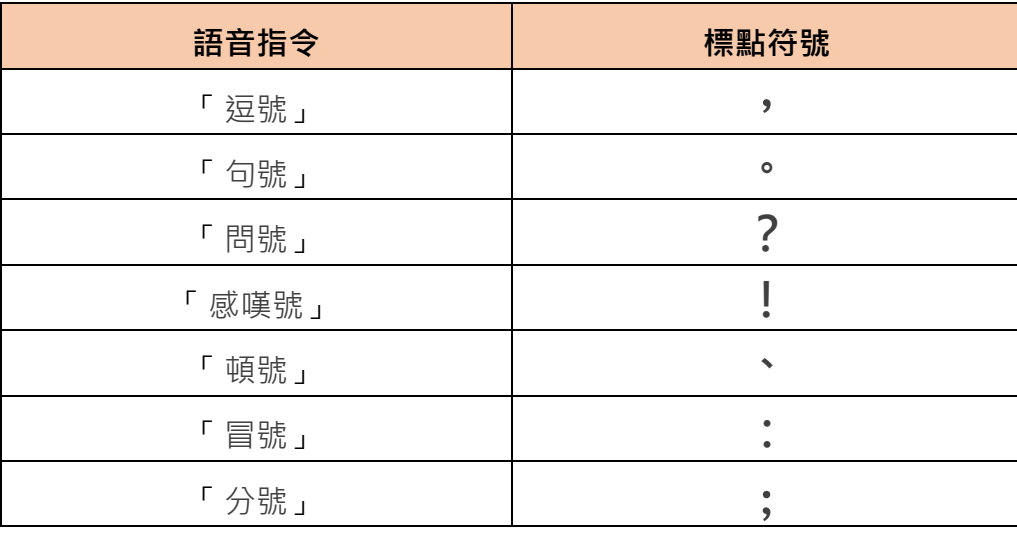

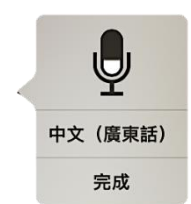

睡眠

 $\mathbf{\theta}$ 

喚醒

 $\bigcup$ 

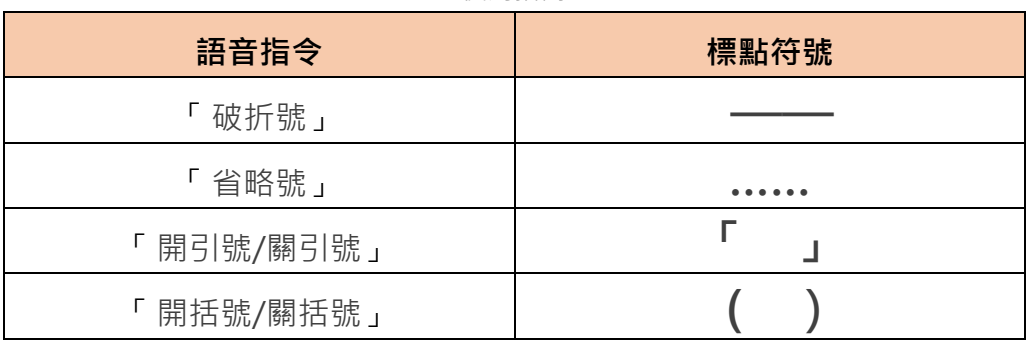

- iii. 轉換書面語:使用「語音轉換文字軟件」作答時,學生必須使用書面語,建議學生進行口 語轉換書面語練習
- iv. 快捷鍵
	- 學生可使用快捷鍵功能,以處理重複使用的文字及修改作答內容,增加使用效率, 常見快捷鍵如下:

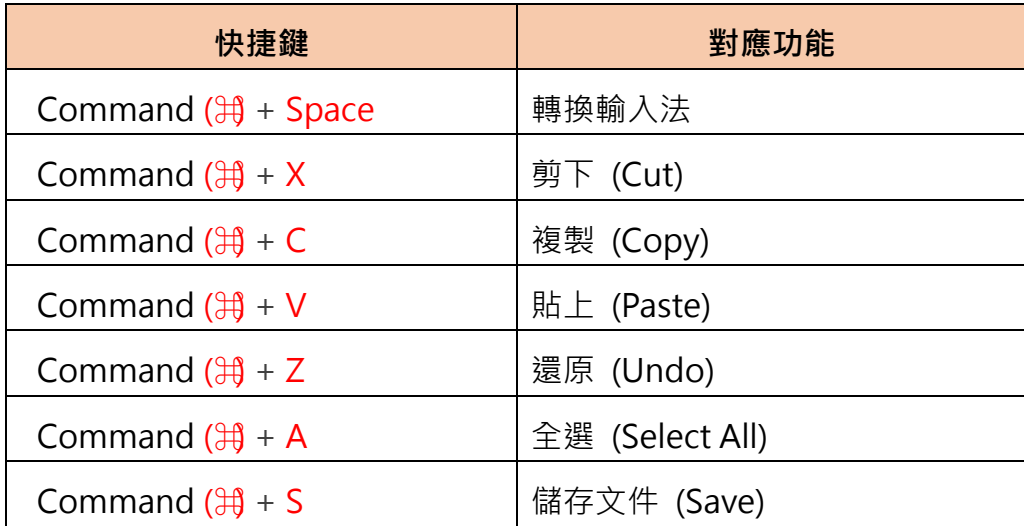

#### **2. 限制及應對技巧**

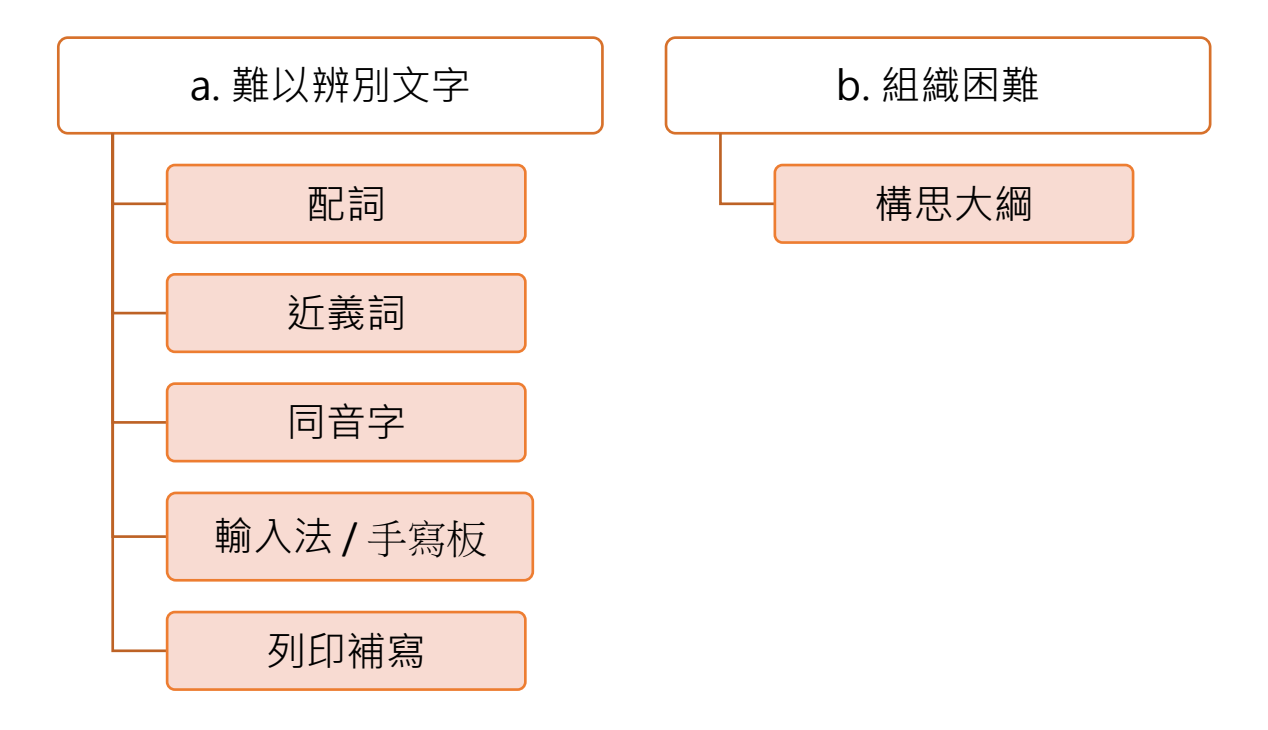

語音轉換文字軟件無法 100%辨識所有語音,頻密出現難字時,學生容易對此感到沮喪 學生沒有構思大綱的習慣,答案欠缺組織,朗讀答案時斷續欠流暢,會降低語音辨識的準確度。建議 老師培養學生「先組織,後朗讀」的習慣

#### **a. 難以辨別文字**

- i. 配詞
	- 運用不同的二字或四字詞語作配詞,然後刪除多餘字眼
	- 運用常用的詞語或成語,因電腦更能憑詞語意思作出辨識

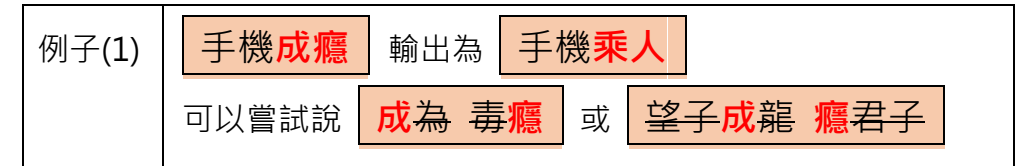

● 讀出有意義的短句, 增加電腦對語句的理解, 亦有助提升辨識語音的準確度

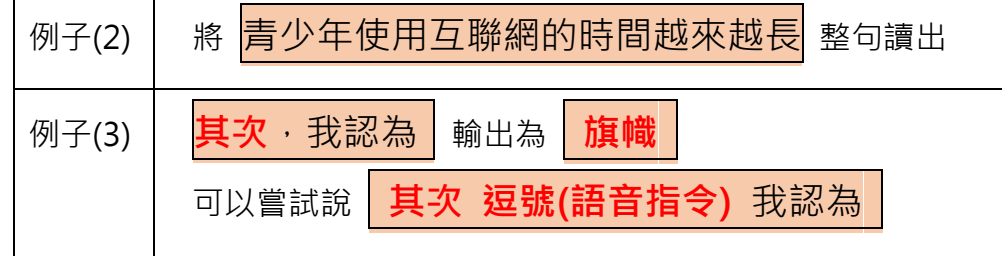

● 建議在日常練習時掌握頻繁出現的難字,並建立相關配詞庫

- ii. 近義詞
	- 學生可靈活使用沂義詞,運用相沂意思的詞語或句子把意思表達出來 例子(1): | 沉迷使用手機 | 可以轉換為 | **過長時間**使用手機 |例子(2): | 河流**急湍** | 可以轉換為 | 河流水勢很急
- iii. 同音字
	- 專有詞彙不可使用同音字作代替, 在考評上必須準確方能取分 例子:地理科中的 **褶**曲作用 絕對不能寫作 **摺**曲作用
	- 不建議學生經常使用同音字,如字面意思過於難以理解,分數或受影響
- iv. 列印補寫
	- 如學生無法運用配詞、近義詞、手寫板等方法處理「難字」, 學生可漏空該難字位置並 「螢光筆」功能或符號作標記,在考試完結前把答題卷列印出來再作手寫填充 例子:

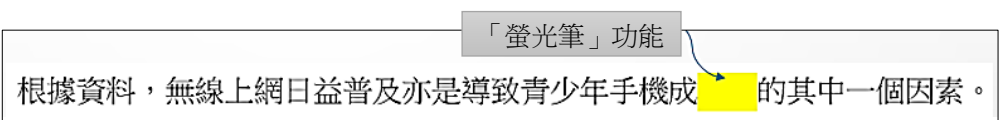

#### **b. 組織困難**

i. 如學生能以有意義的短句作語音輸入,會有效提升語音轉換文字軟件辨識語音的準確度。 建議學生朗讀答案前,先組織好想法,然後讀出較完整的句子。

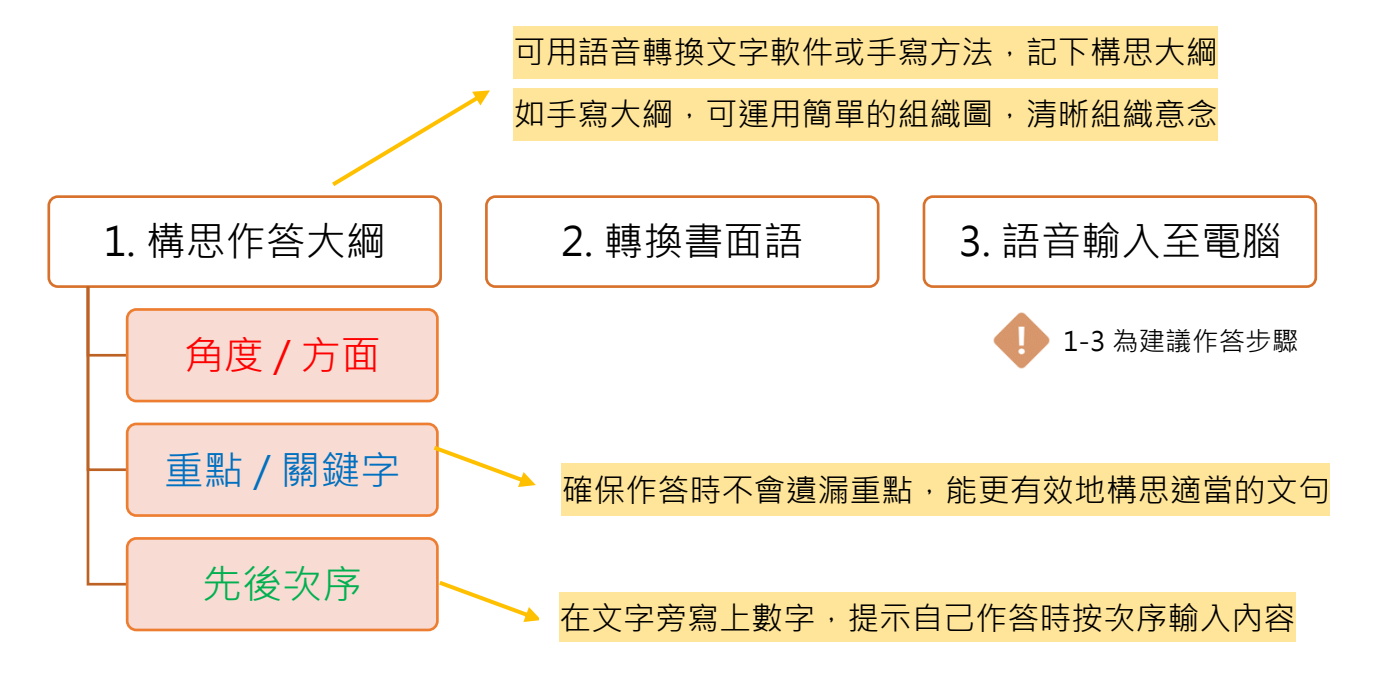

常見組織圖如下:

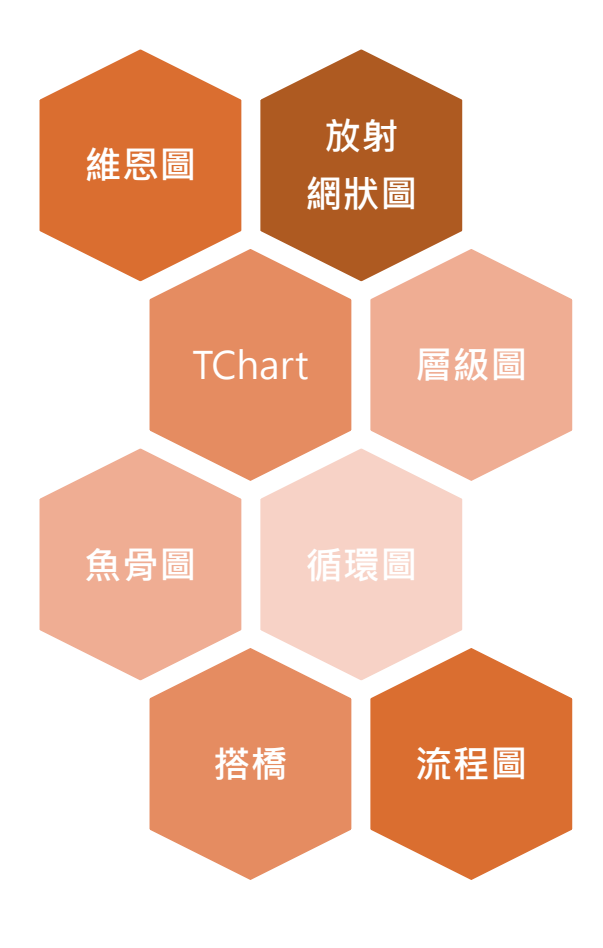

#### **三、訓練學生使用「語音轉換文字軟件」**

- 1. 訓練人員參考第一至二節,協助學生掌握使用語音轉換文字軟件的基本概念後,可利用記錄表 (p.11-12) 評估學生使用語音轉換文字軟件的情況, 從而制訂訓練方向。記錄表分為個人及小 組評估版本,學生亦可使用個人評估版本作自評
- 2. 記錄表主要分為四個觀察部分:

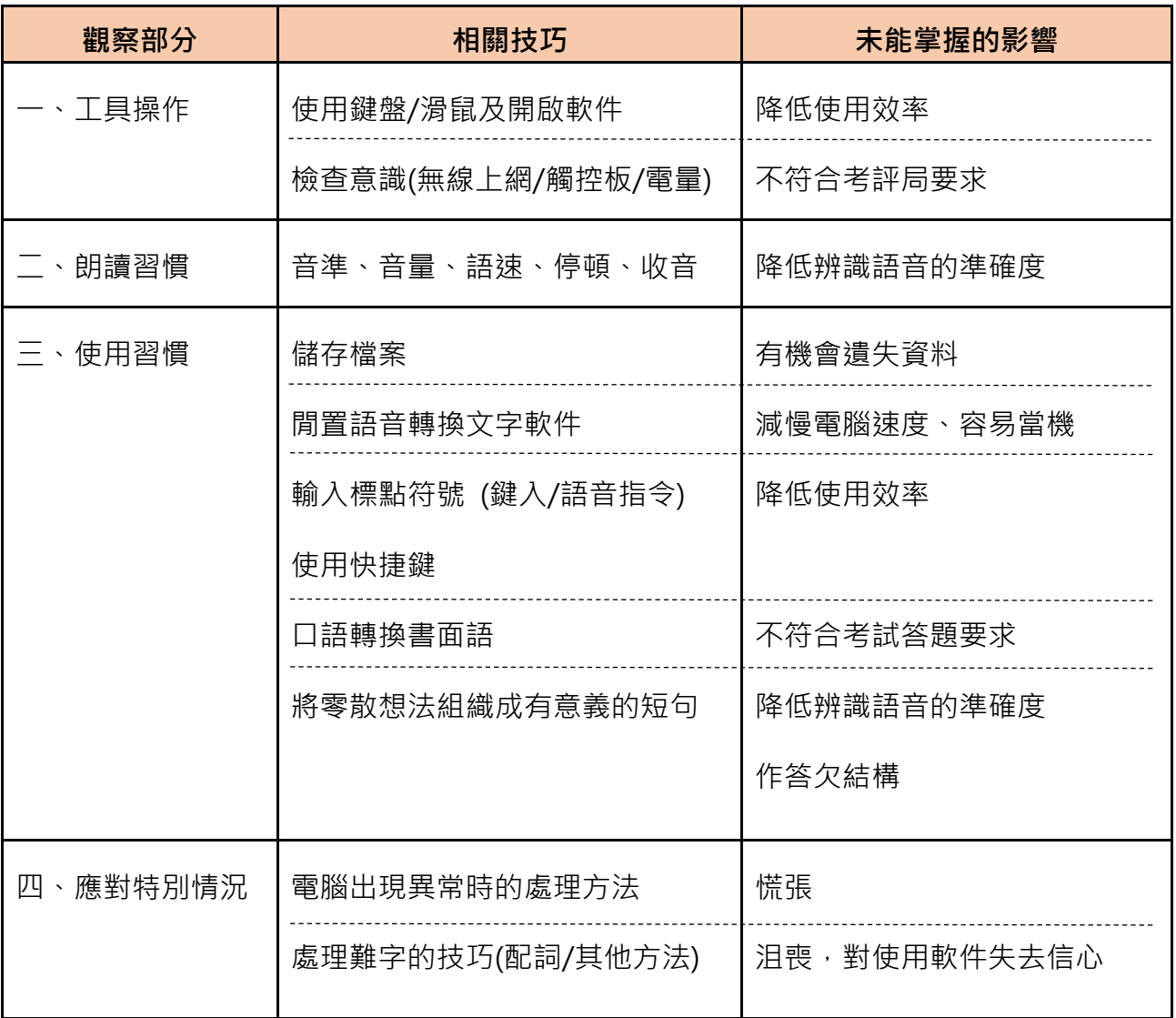

- 3. 訓練人員利用記錄表評估學生的訓練需要後,可參考「學生訓練手冊」相關單元或本指南「附 件一:使用「語音轉換文字軟件」小貼士」(頁21-23),進行訓練
- 4. 如學生從未使用語音轉換文字軟件,建議訓練人員使用「學生訓練手冊」進行全面訓練

使用「語音轉換文字軟件」資源套 (試用版)

使用指南

#### **學生使用「語音轉換文字軟件」狀況記錄表(個人評估版本)**

學生姓名: 班別: 記錄日期:

請根據你的觀察,檢視學生是否已掌握以下各項**(=已掌握;=有待改善)**和記下相關觀察,以便 給予學生回饋。如學生需要進行訓練,請參考「學生訓練手冊」相關單元或本指南「附件一:使用「語 音轉換文字軟件」小貼士」(頁 21-23)。

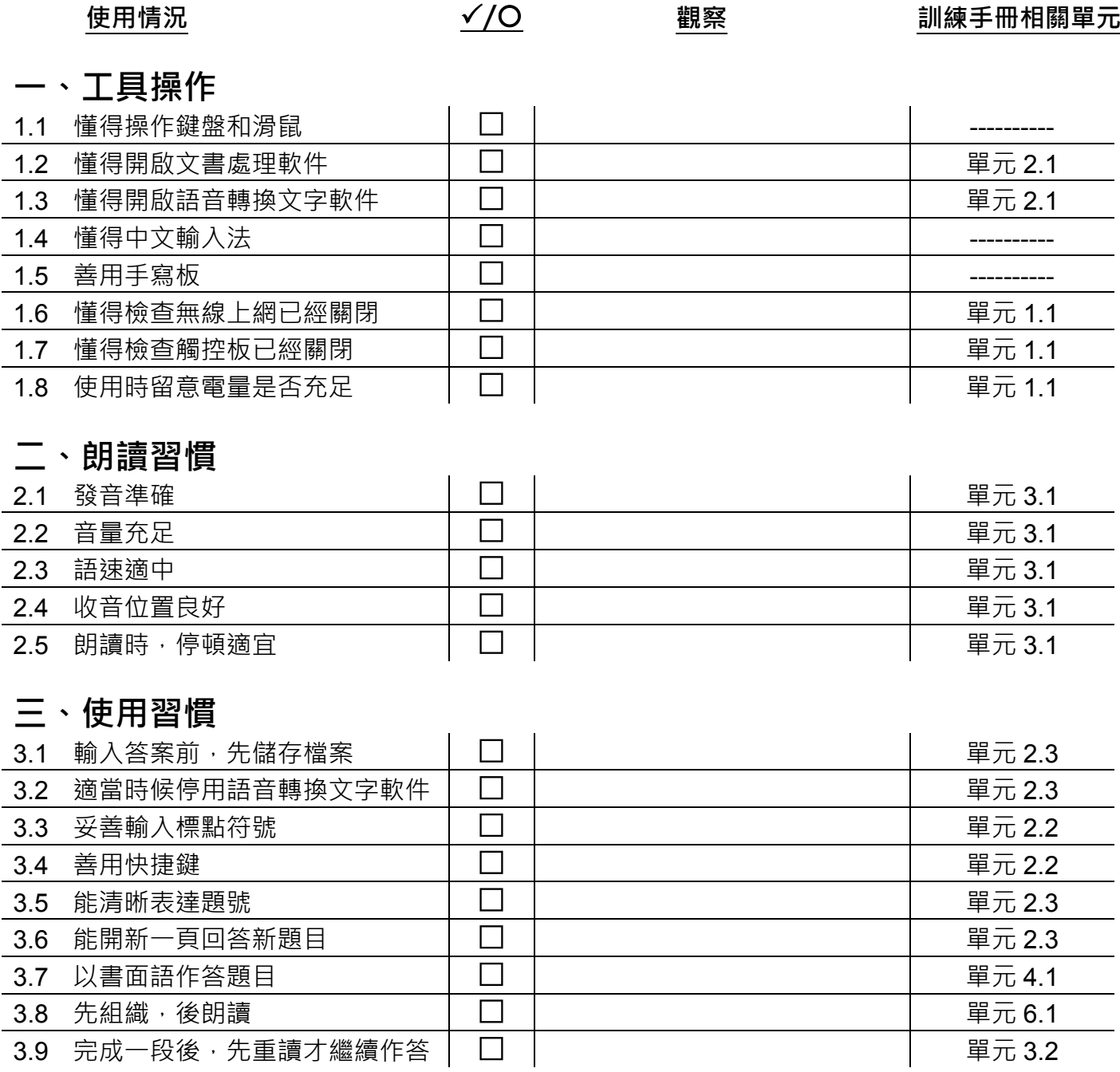

#### **四、應對特別情況**

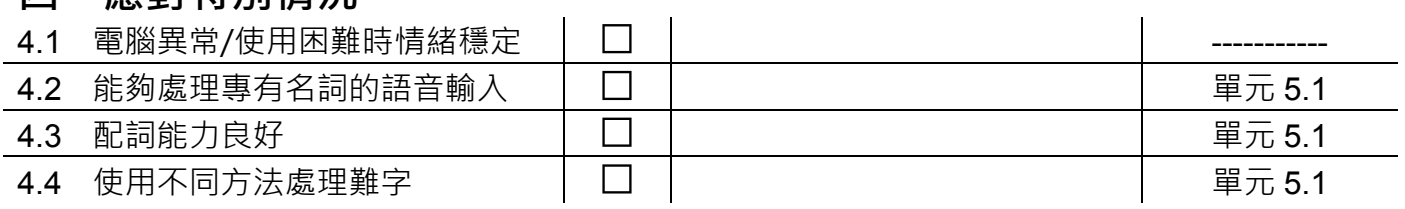

### **學生使用「語音轉換文字軟件」狀況記錄表(小組評估版本)**

記錄日期:

請根據你的觀察,檢視學生是否已掌握以下各項**(=已掌握;=有待改善)**和記下相關觀察,以便 給予學生回饋。如學生需要進行訓練,請參考「學生訓練手冊」相關單元或本指南「附件一:使用「語 音轉換文字軟件」小貼士」(頁 21 – 23)。

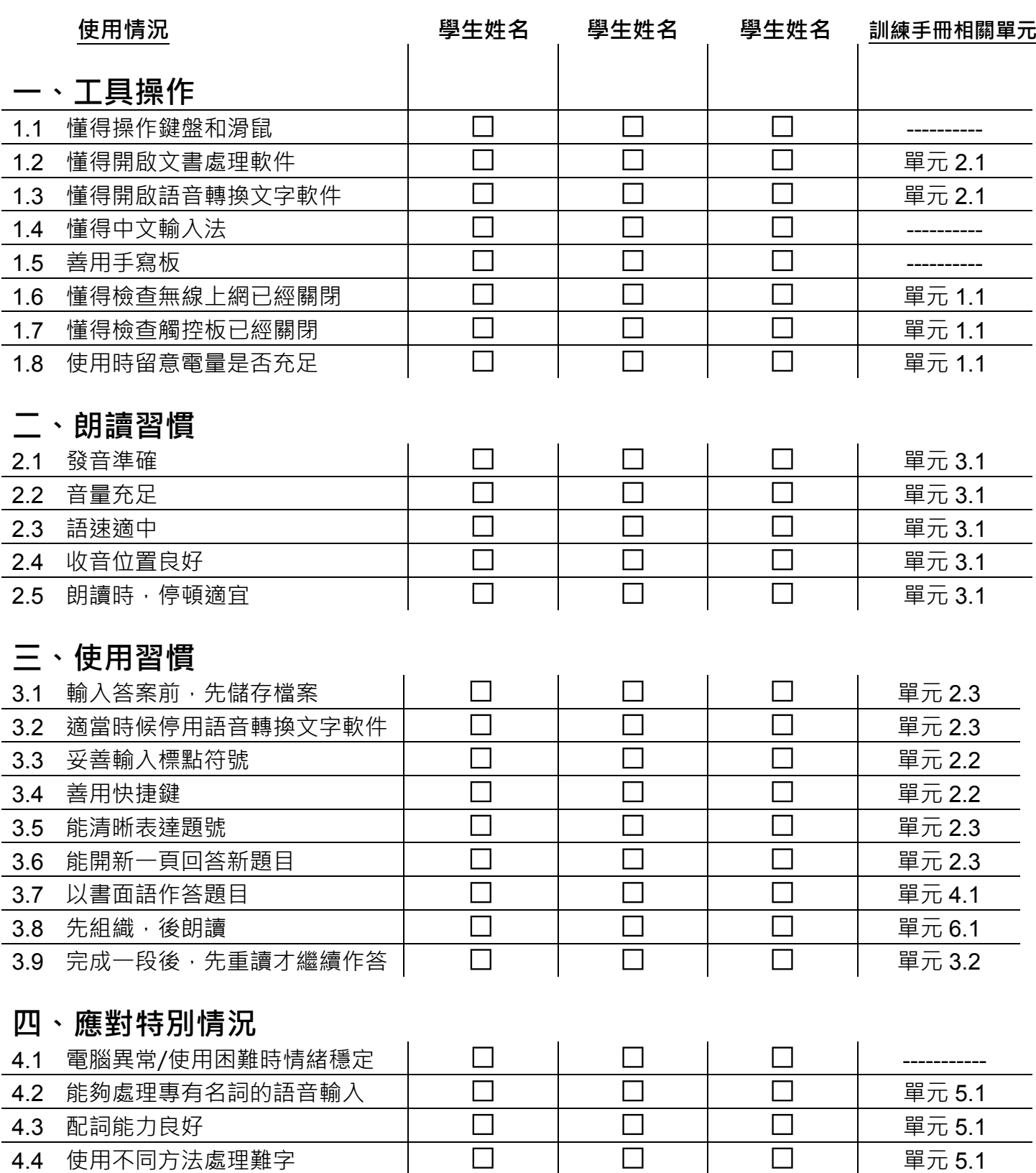

### **四、在公開考試使用「語音轉換文字軟件」**

#### **1. 公開考試的安排及相關建議**

合資格的學障考生可申請於通識教育科及七個選修科目考試(即中國歷史科、倫理與宗教科、地理科、 健康管理與社會關懷科、歷史科、英語文學科及旅遊與款待科)使用語音轉換文字軟件作答。

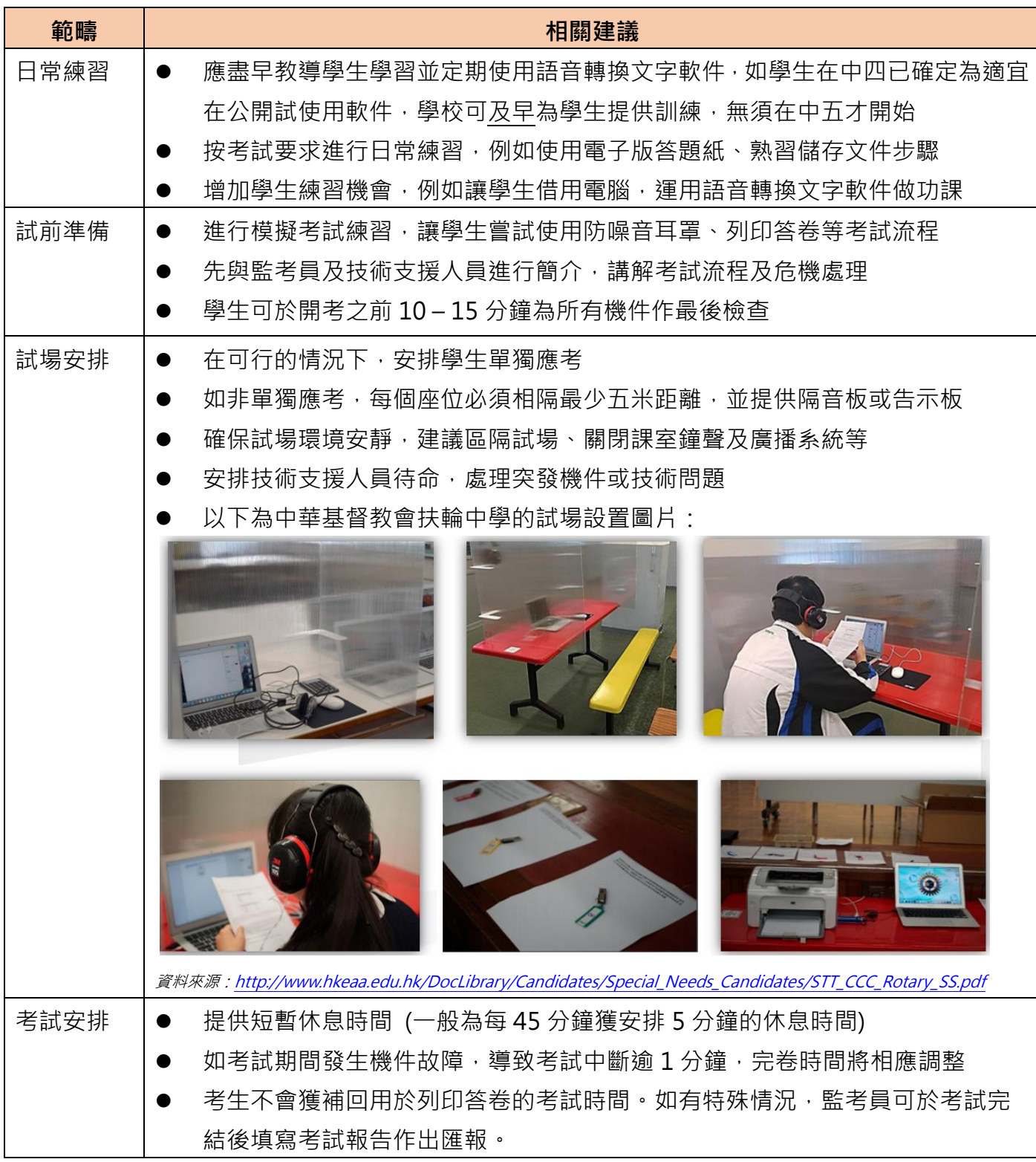

如有任何疑問,可致電考評局(電話:3628 8860)查詢有關香港中學文憑考試的資訊

使用「語音轉換文字軟件」資源套 (試用版) 使用指南

### **2. 考生在公開考試中使用「語音轉換文字軟件」的操作流程**

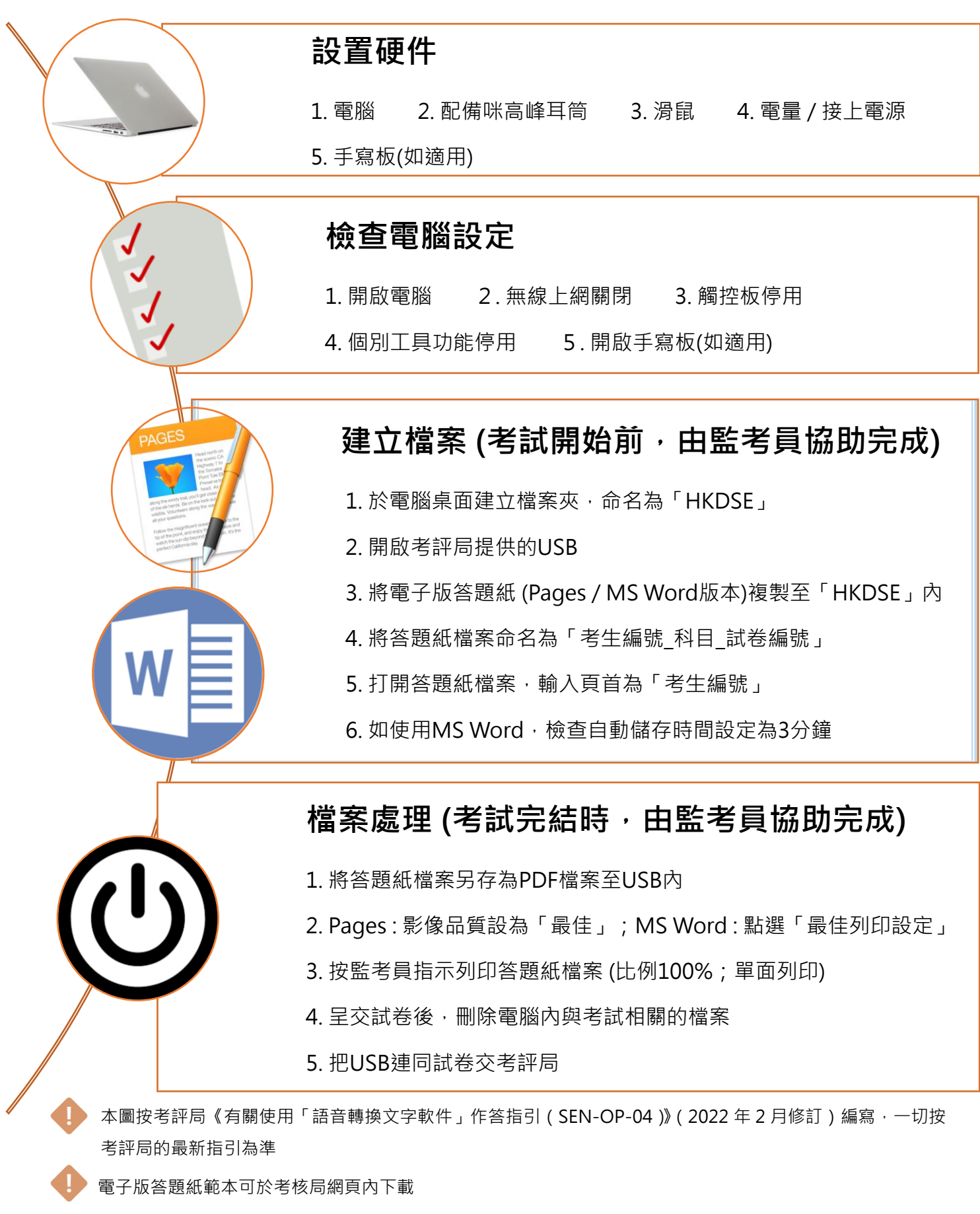

**3. 文書檔案處理截圖教學**

# **a. 建立「HKDSE」文件夾**

一、在桌面任何空白位置,按一下右鍵,點選 **新增檔案夾**

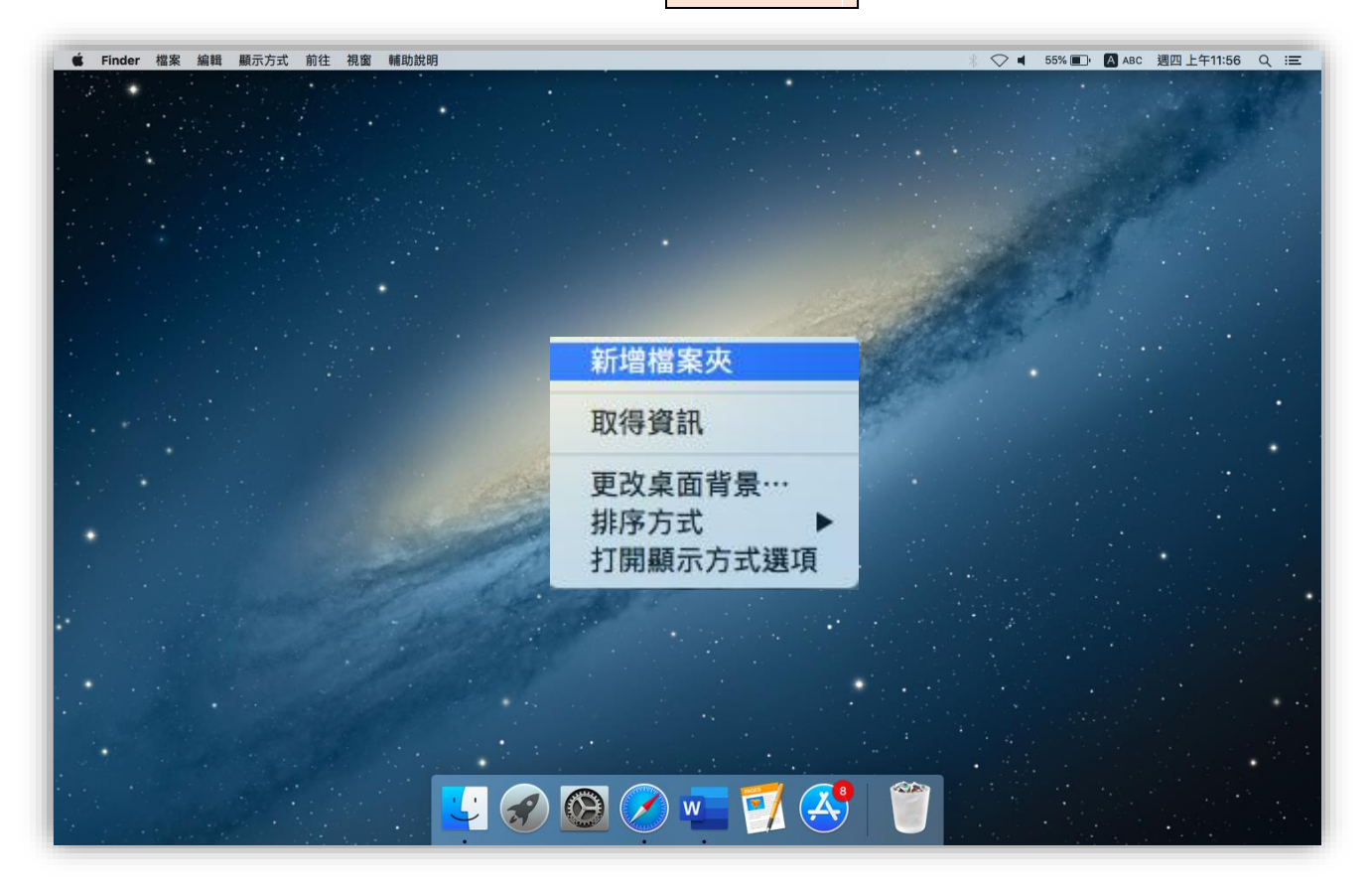

二、輸入文件夾名稱 **HKDSE**

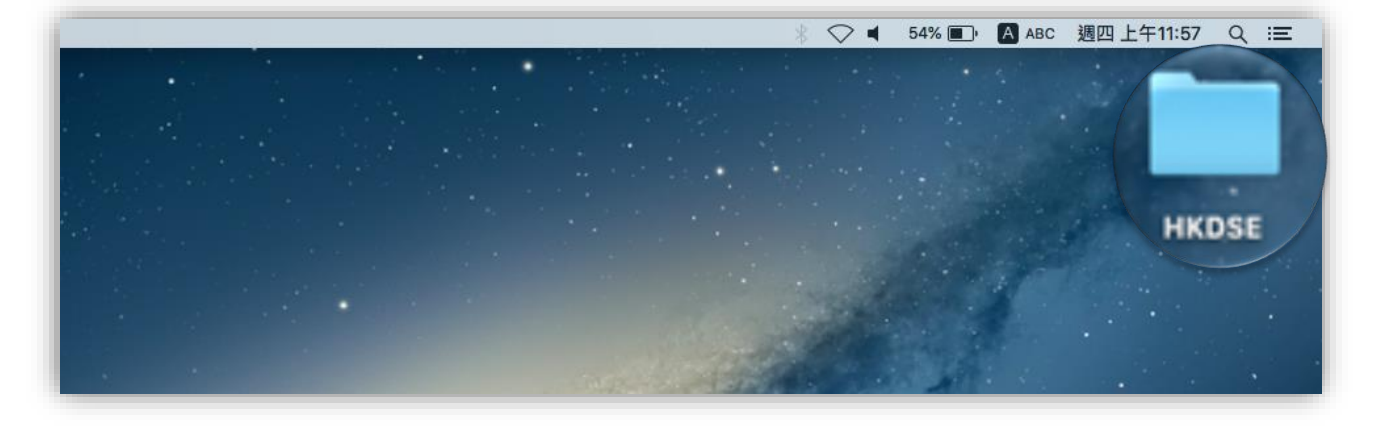

# **b. 複製檔案**

一、開啟考評局提供的 USB

二、於檔案夾內,點選想要複製的文件檔案

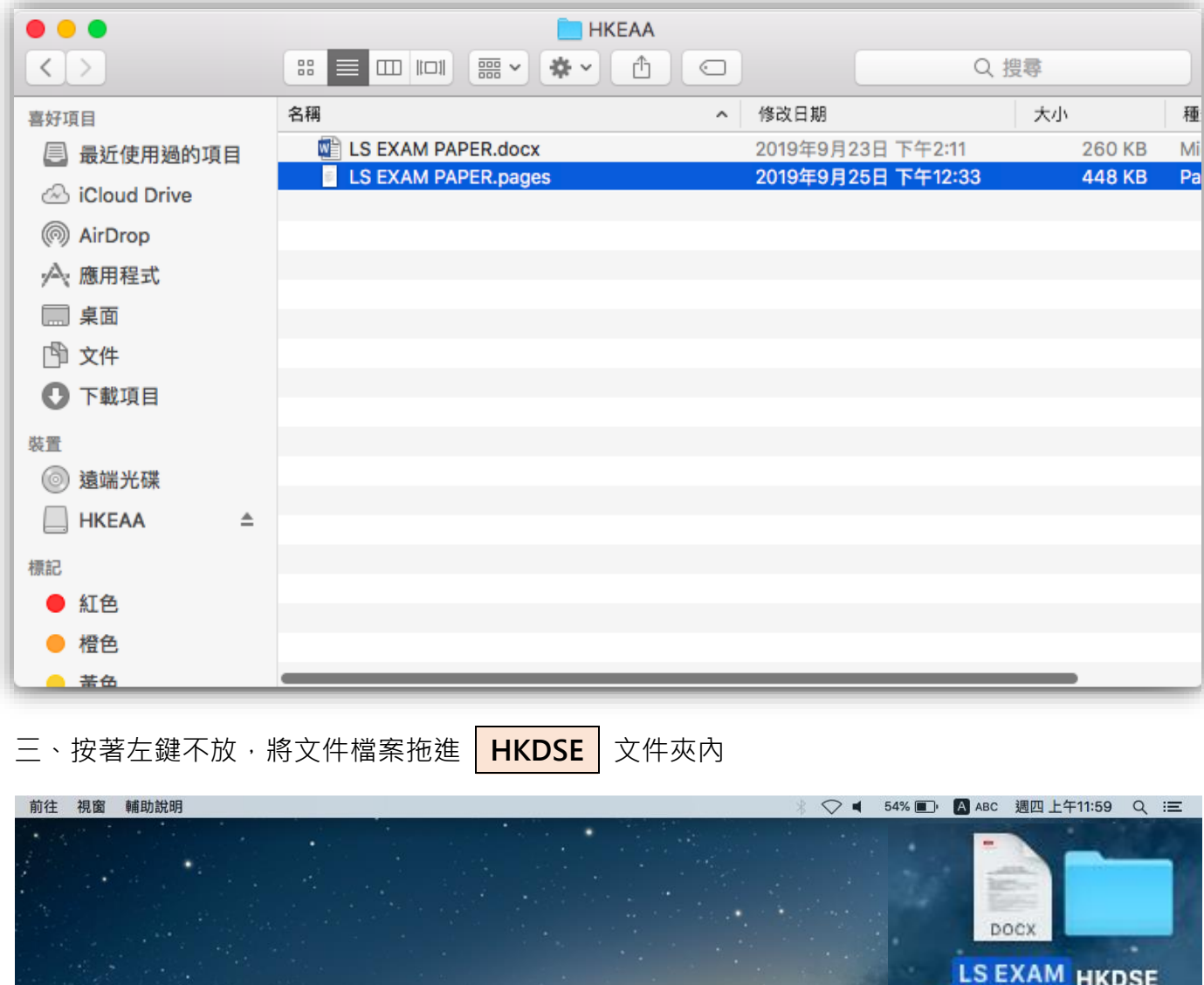

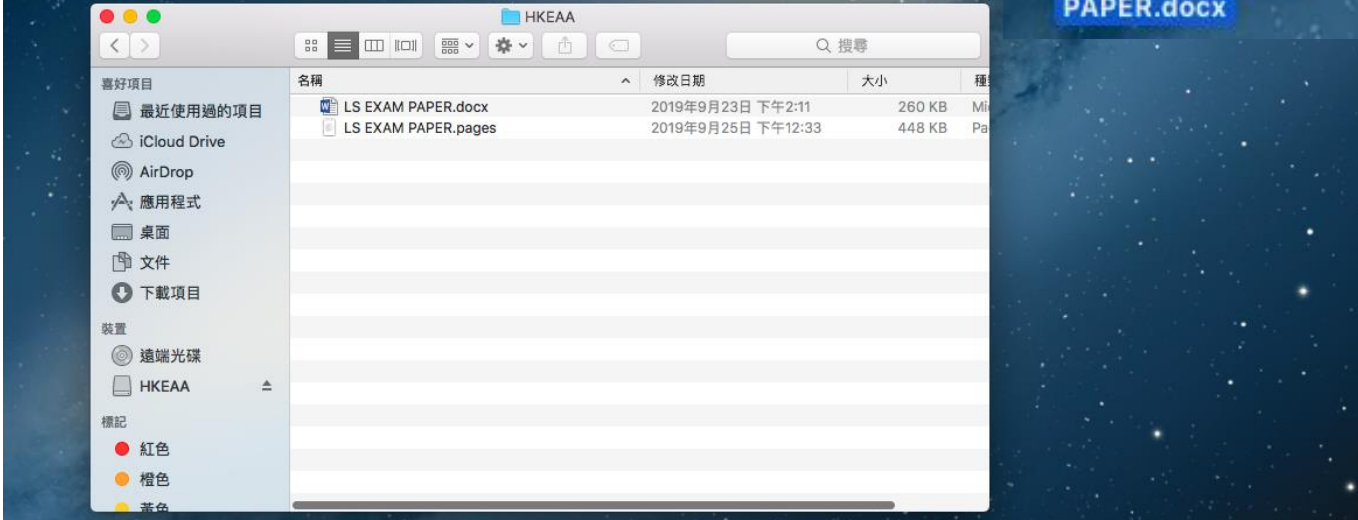

# **c. 命名檔案**

一、點按兩下左鍵,打開 HKDSE 文件夾

二、於文件檔案上,按一下右鍵,點選 <mark>重新命名</mark>

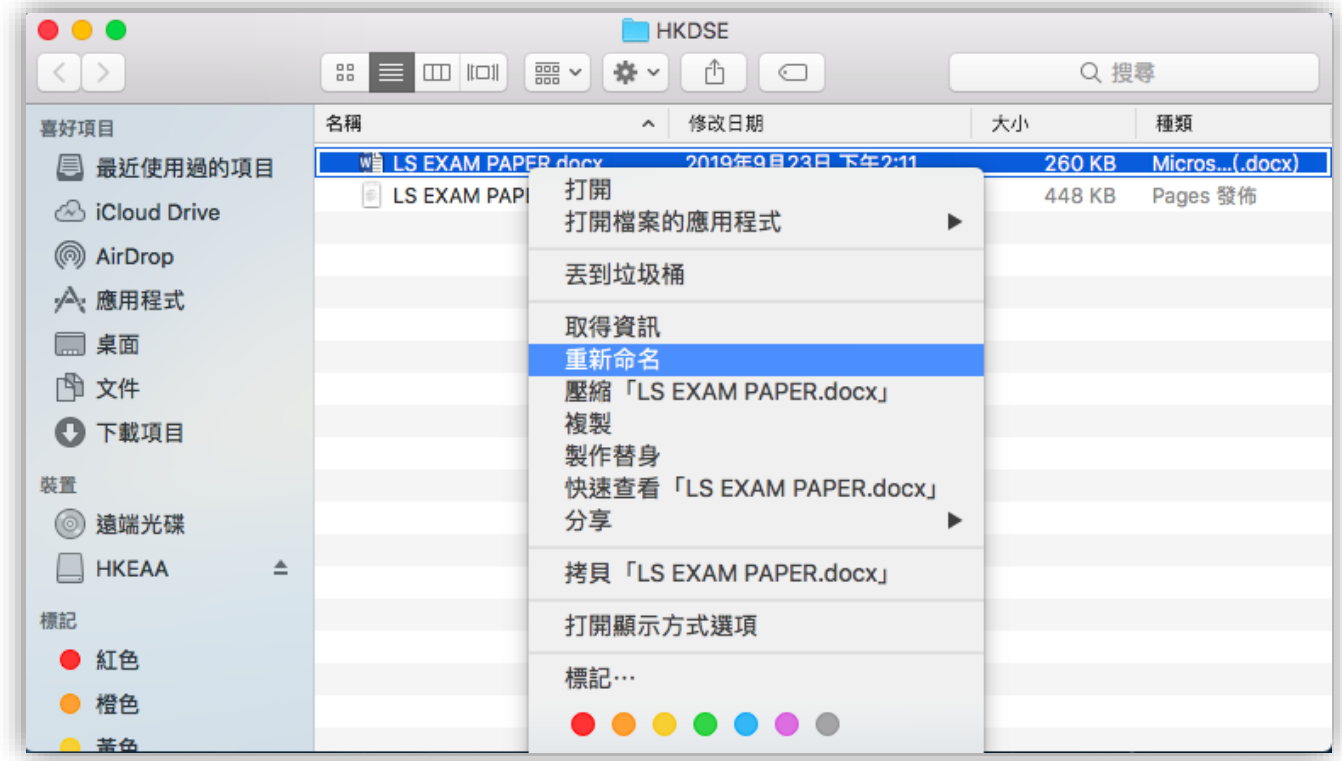

三、將文件檔案命名為: **考生編號\_科目\_試卷編號**

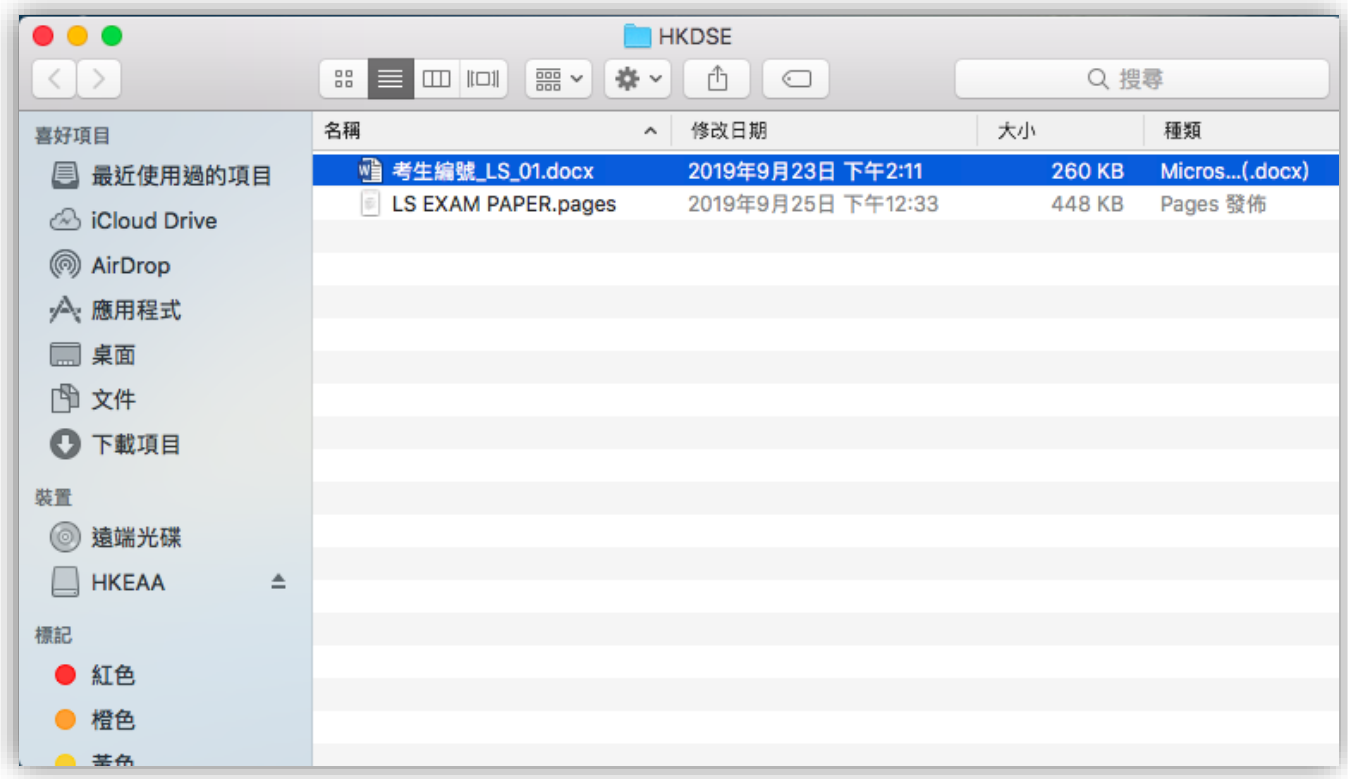

# **d. 輸入頁首**

一、點按兩下左鍵,打開文件

二、於下圖展示位置,將考生編號輸入為頁首

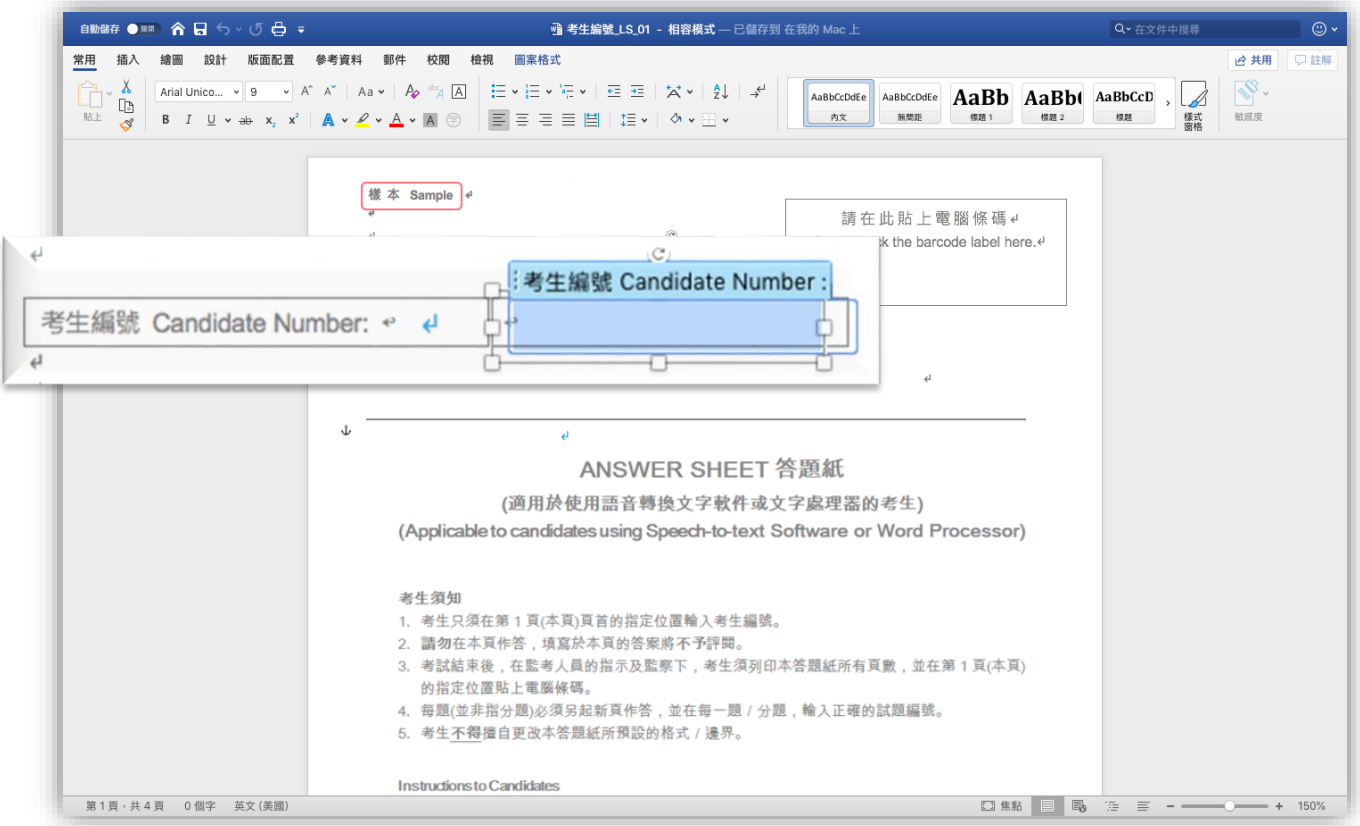

# **e. 輸出及列印檔案**

於公開考試中,監考人員會協助考生將電子版答題紙另存為 PDF 檔案,再儲存至考 評局的 USB 內,並列印檔案。

# **輸出 PDF 檔案**

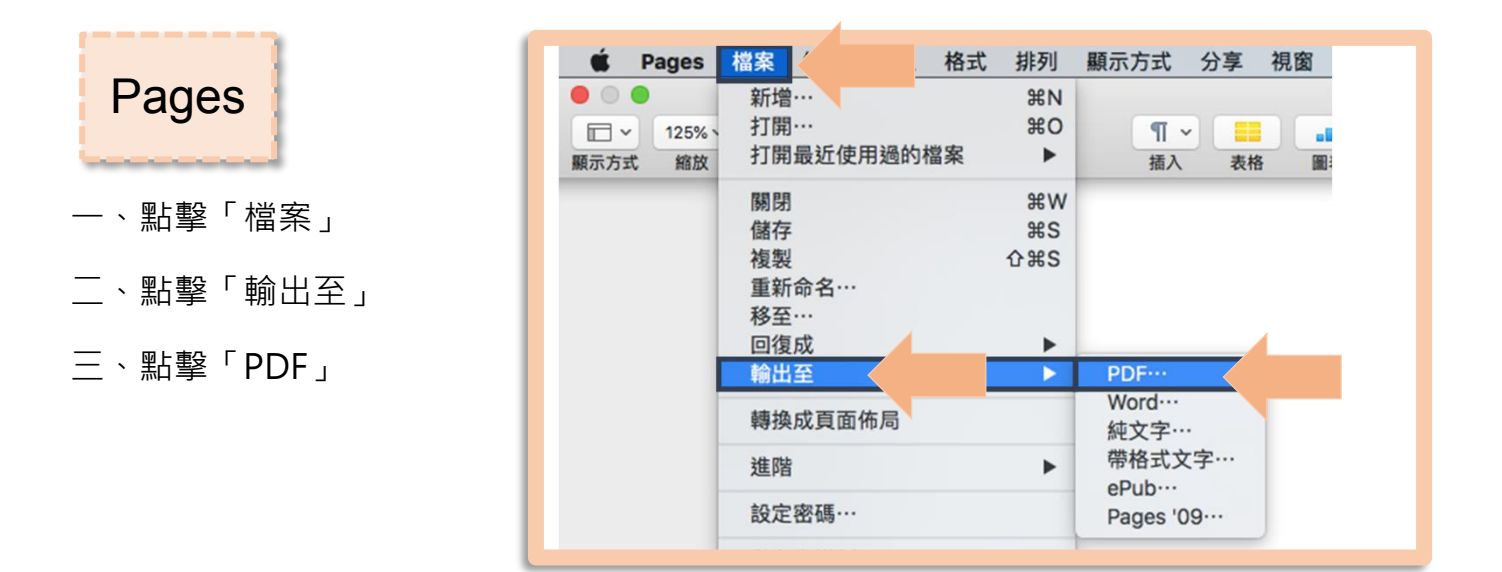

![](_page_21_Picture_5.jpeg)

- 一、點擊「檔案」
- 二、點擊「另存新檔」
- 三、更改檔案格式至「PDF」

並點選「最佳列印設定」

![](_page_21_Picture_138.jpeg)

# **f. 刪除檔案**

於公開考試中,監考人員須幫助考生在電腦刪除答卷的檔案。

## **將檔案永久刪除**

- 一、點擊檔案
- 二、將文件拖拉至屏幕右下角的「垃圾桶」圖示
- 三、清空垃圾桶中的項目:按住 Ctrl 鍵並按一下你要刪除的項目,然後選擇「立即刪除」。 在顯示的警告訊息中,按一下「刪除」

![](_page_22_Picture_60.jpeg)

使用「語音轉換文字軟件」資源套 (試用版)

使用指南

### **附件一:使用「語音轉換文字軟件」小貼士**

![](_page_23_Picture_252.jpeg)

![](_page_23_Picture_253.jpeg)

#### 使用「語音轉換文字軟件」資源套 (試用版) 使用指南

![](_page_24_Picture_239.jpeg)

#### 使用「語音轉換文字軟件」資源套 (試用版) 使用指南

![](_page_25_Picture_142.jpeg)